## ④JARキャッシュクリアの手順

・JARキャッシュは以下の手順でクリアしてください。

1.「スタート」ボタンを押してコントロールパネルをクリックします。

2.「Java」をダブルクリックします。

※カテゴリ表示になっている場合には、 左側の「クラシック表示」(WindowsXPの場合は「クラシック表示に切り替える」)をクリックして表示してください。 Windows7のカテゴリ表示の場合は「プログラム」をクリックした後の画面に表示されます。

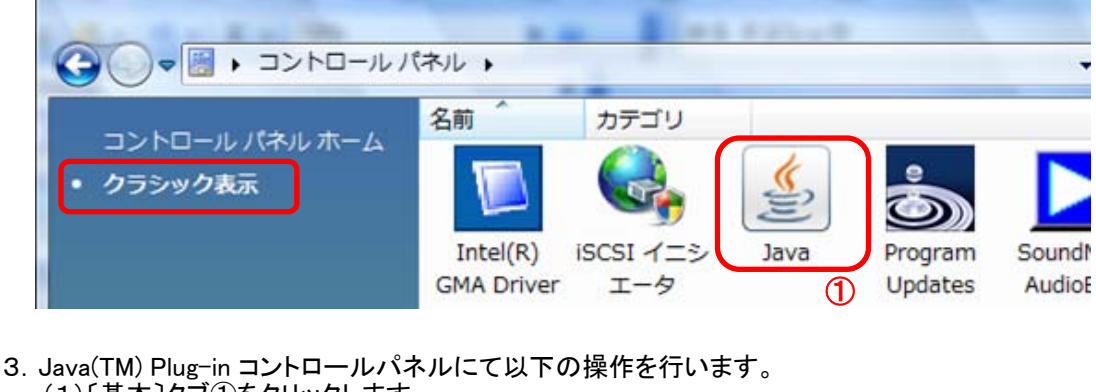

(1)〔基本〕タブ①をクリックします。 (2)「インターネット一時ファイル」にある〔設定〕ボタン②をクリックします。 →3.1.一時ファイルの設定ダイアログ (1)へ

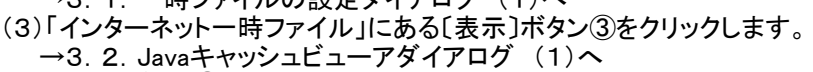

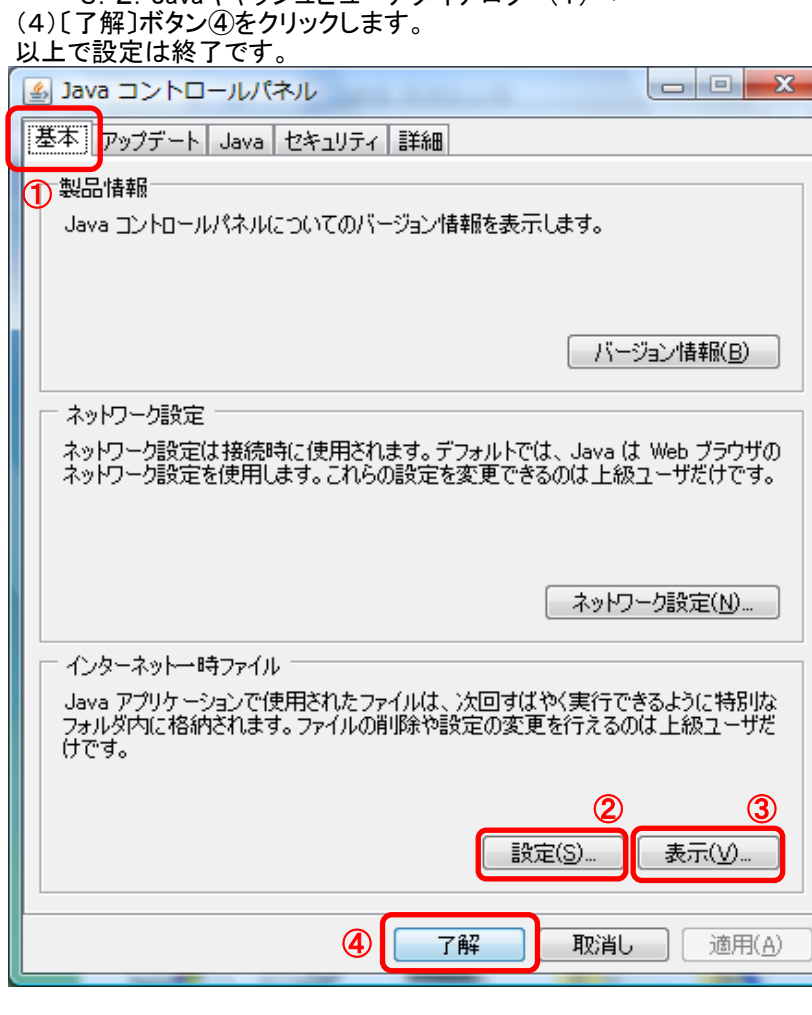

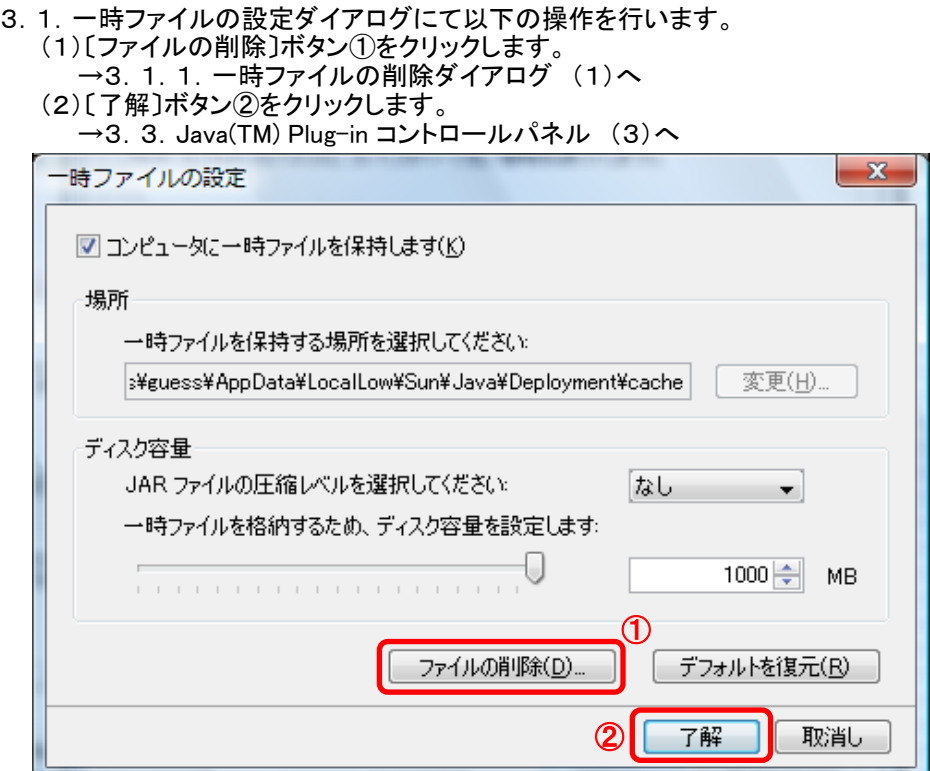

3.1.1.一時ファイルの削除ダイアログにて以下の操作を行います。 (1)「アプリケーションとアプレット」チェックボックス①にチェックつけます。 (2)〔了解〕ボタン②をクリックします。

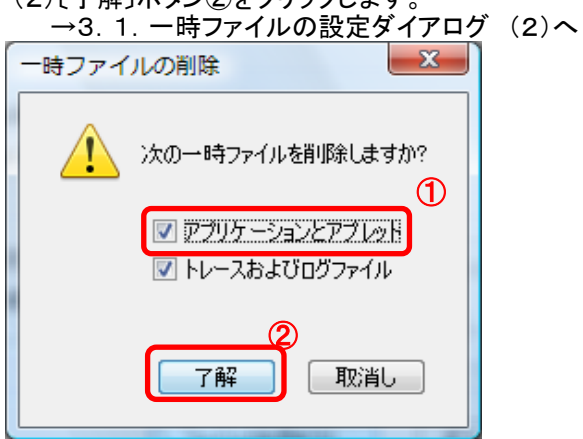

3.2.Javaキャッシュビューアダイアログにて以下の操作を行います。 (1)一覧に何もないことを確認し、〔閉じる〕ボタン①をクリックします。 →3.3.Java(TM) Plug-in コントロールパネル (4)へ

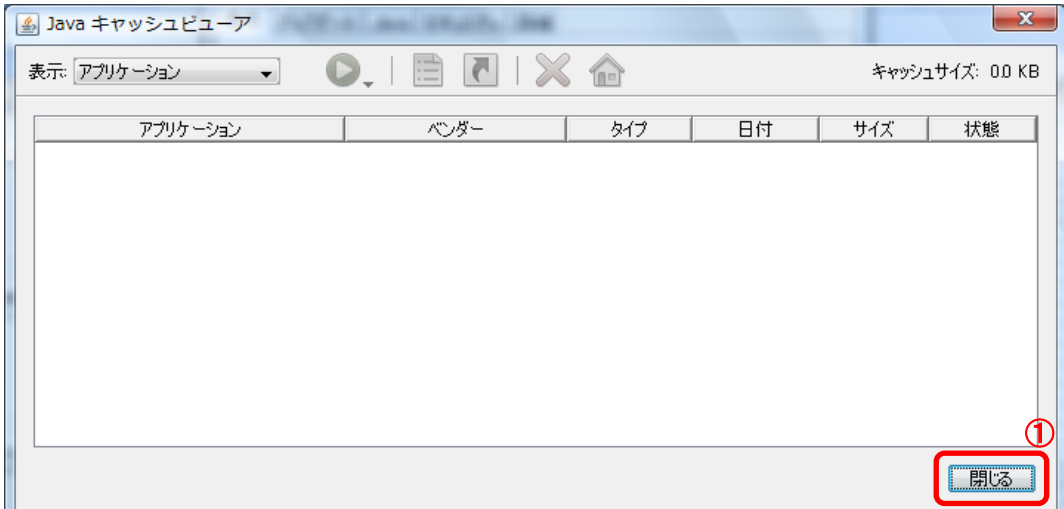